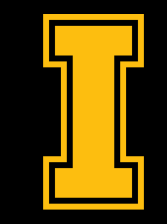

# University<br><sub>of</sub> Idaho

#### **CCTS**

#### **Zoom Title IX Hearing Board Training**

**[https://docs.google.com/presentation/d/1dOFkcXlpkYavJPE](https://docs.google.com/presentation/d/1dOFkcXlpkYavJPEoab4CRa6ovkNMgzqHjs_Ib9KOSaI/edit?usp=sharing) [oab4CRa6ovkNMgzqHjs\\_Ib9KOSaI/edit?usp=sharing](https://docs.google.com/presentation/d/1dOFkcXlpkYavJPEoab4CRa6ovkNMgzqHjs_Ib9KOSaI/edit?usp=sharing)**

 **[avhelp@uidaho.edu](mailto:avhelp@uidaho.edu)**

#### Your Profile

Click on your profile in the upper right corner after you log into Zoom at<https://zoom.uidaho.edu/> (all optional):

Add a profile picture

Personal meeting ID

Personal link

Pronouns - [See this article](https://support.uidaho.edu/TDClient/40/Portal/KB/ArticleDet?ID=2000) for details

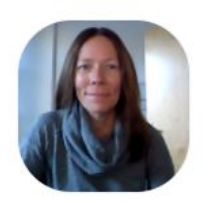

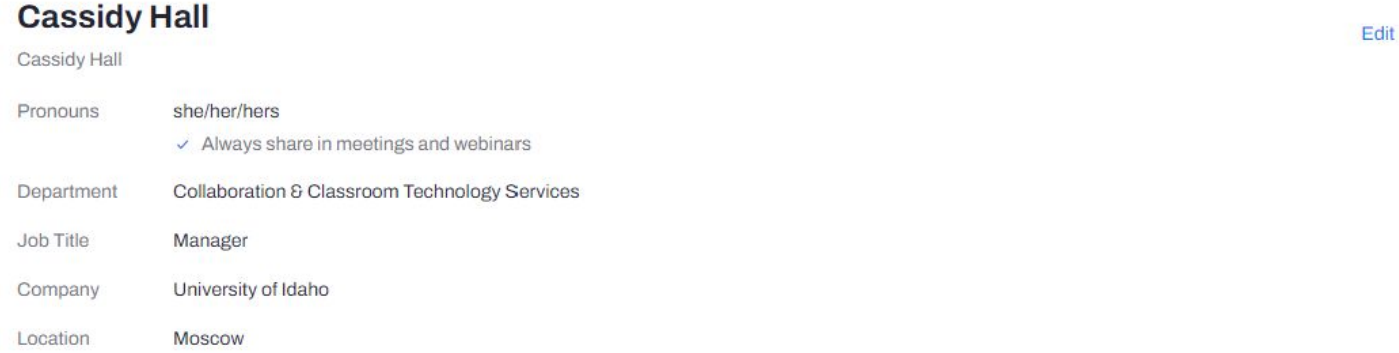

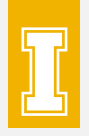

## Meeting Settings

Access by clicking on your profile in Zoom and then clicking Settings in the left menu. Consider turning on the following:

- File transfer
- Polling
- Nonverbal feedback
- Breakout room

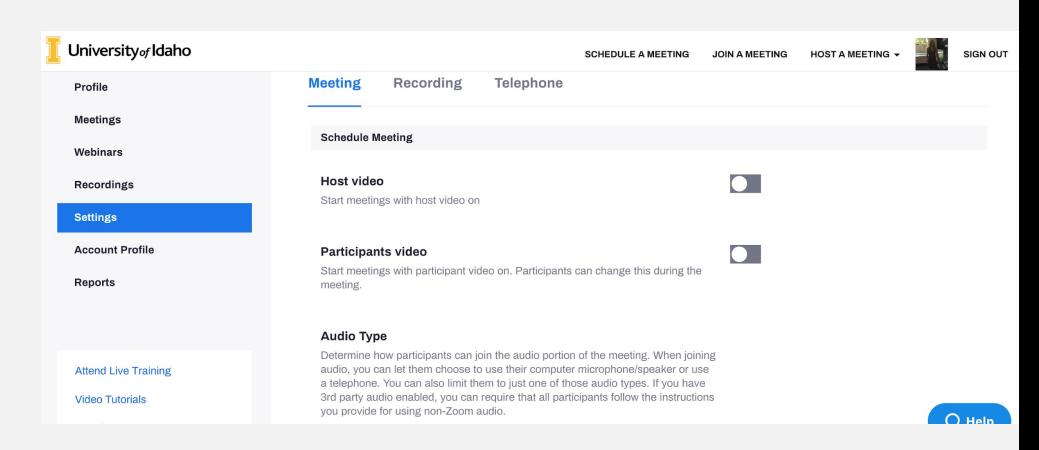

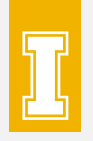

## Other Settings

Access by clicking the up arrow next to stop/start video and clicking Video Settings or by clicking Settings from the Zoom App:

- video settings HD, mirror, touch up, gallery view, #
- audio suppress background noise
- share screen show all sharing options
- chat order of messages
- backgrounds & filters blur [See this article](https://support.zoom.us/hc/en-us/articles/360061468611-Using-blurred-background-) for instructions
- recording preset a location to store all recordings
- keyboard shortcuts always show meeting controls
- accessibility caption size, chat display size

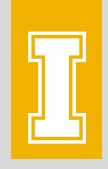

# **Zoom Recording Policy**

- All Zoom recordings older than 270 days (9) months) are automatically deleted.
- For help on how to manage recording settings, view, delete, download, or where to save these recordings, [see this knowledge](https://support.uidaho.edu/TDClient/40/Portal/KB/ArticleDet?ID=1972) [base article.](https://support.uidaho.edu/TDClient/40/Portal/KB/ArticleDet?ID=1972)
- Zoom recordings will soon be saved to OneDrive automatically.

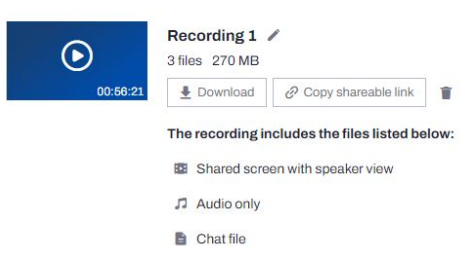

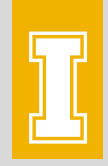

## **Latest Client Policy**

- Will be required to update just prior to each new semester
- Better supports users by making latest tools available
- For how to update on your own, [see this](https://support.zoom.us/hc/en-us/articles/201362233-Upgrade-update-to-the-latest-version) [article](https://support.zoom.us/hc/en-us/articles/201362233-Upgrade-update-to-the-latest-version). Current version is 5.8.0.

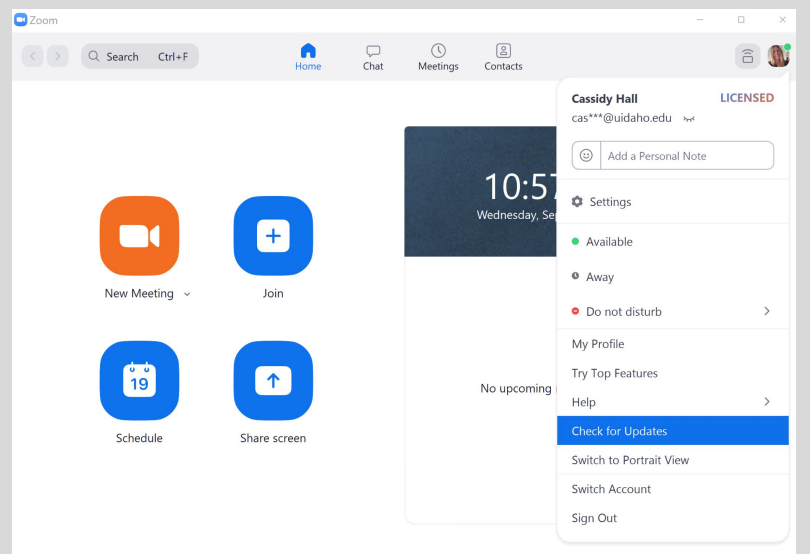

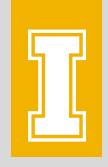

# **Group HD Video Enabled**

- 1080p
- Will improve user experience of speaker video
- **•** If you need to adjust this setting:
	- o log in to Zoom and select the "Settings" tab in the left column
	- Select "Meeting" at the top of the settings page and "In Meeting (Advanced)" to the left
	- Toggle down to the Group HD video option to change or turn off

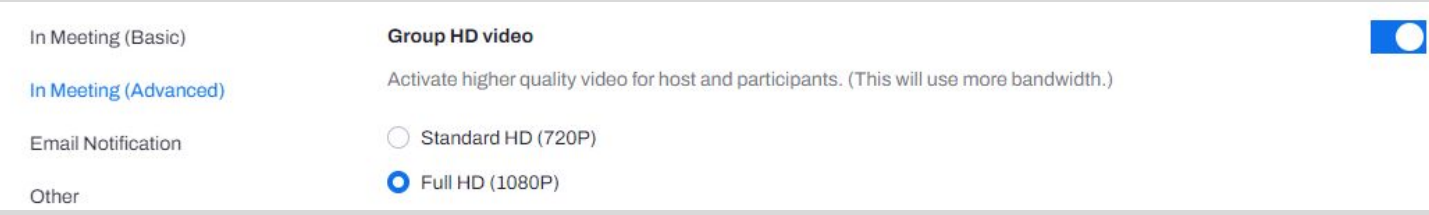

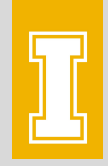

### **Live Transcription**

- Now available for students to request during a meeting
- <u>View this article</u> on how to enable it for your students

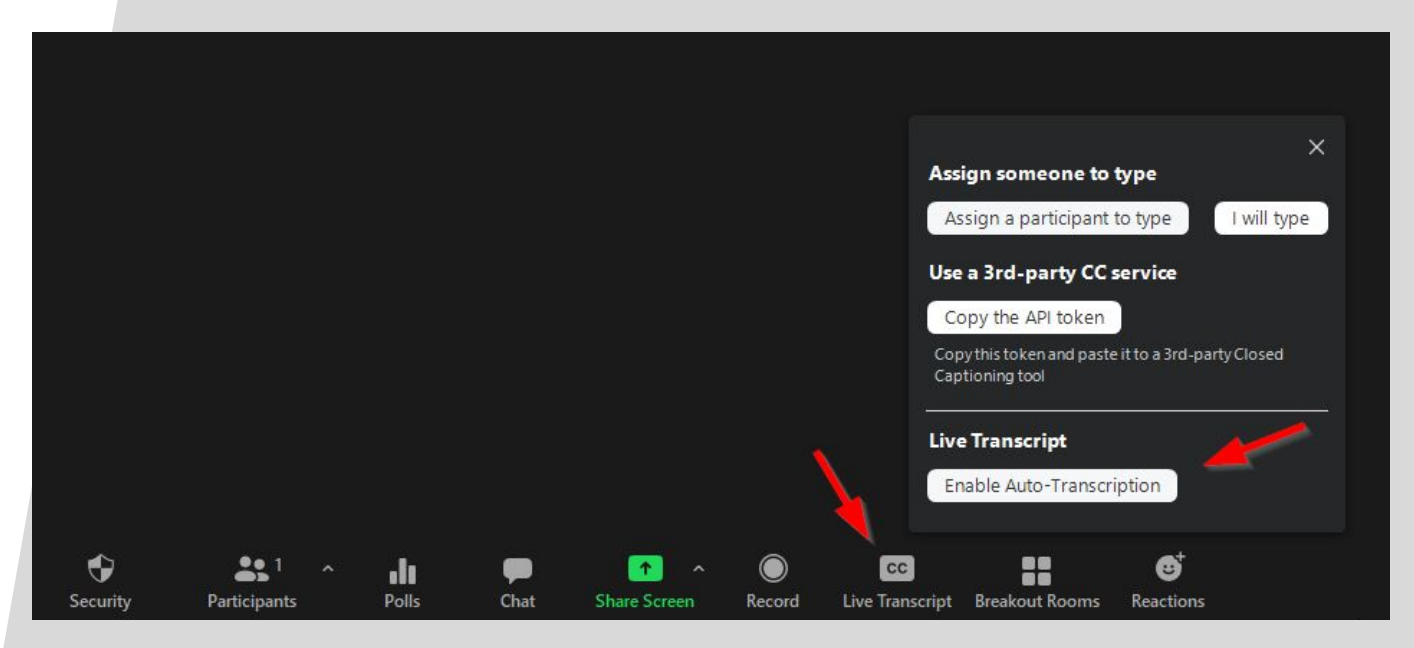

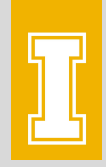

### **Immersive View**

- Initiated by host
- View participants in a single virtual background
	- Use the View button in the upper right corner of Zoom to switch between speaker view, gallery view, and immersive view
		- [See this article](https://blog.zoom.us/introducing-zoom-immersive-view/) for more information

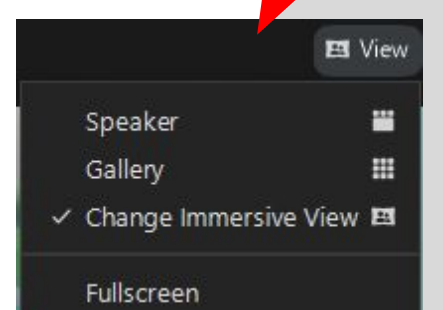

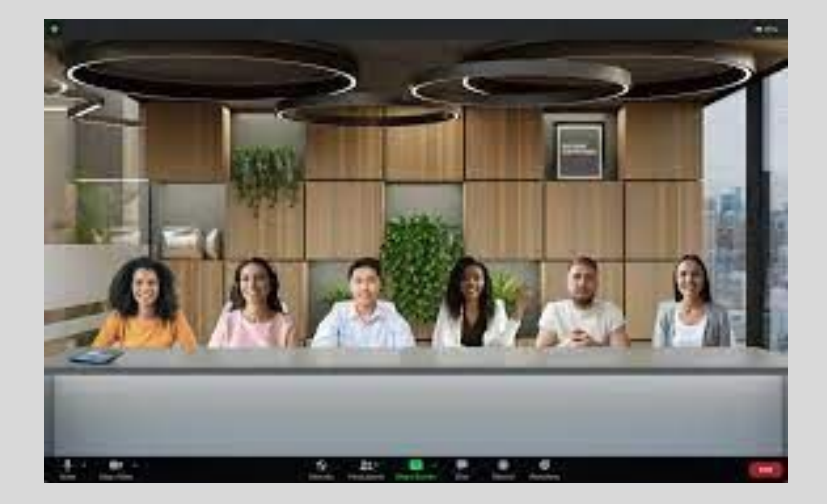

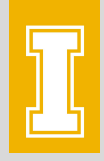

#### **Self-Select Breakout Rooms**

- Now when you create breakout rooms, you have the option to have participants self-select instead of using automatic or manual
- [View this article](https://support.uidaho.edu/TDClient/40/Portal/KB/ArticleDet?ID=2005) on how to create and manage self-select breakout rooms

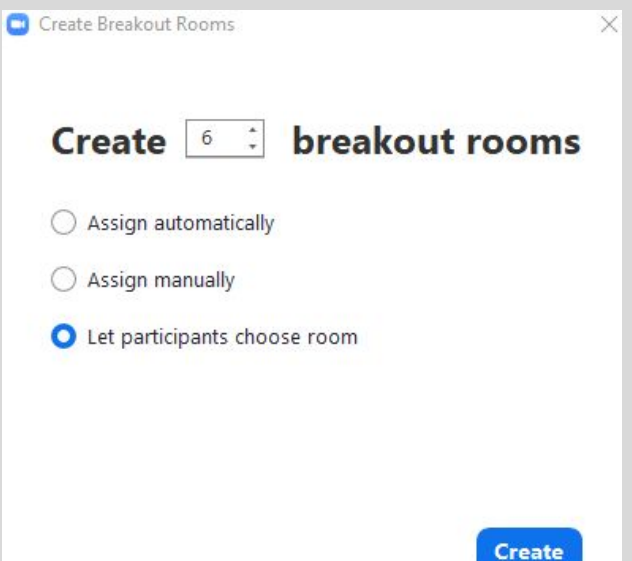

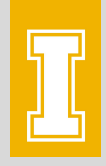

## **Annotation Vanishing Pen**

- Write with the vanishing pen to have it fade and disappear automatically
- [See this article](https://blog.zoom.us/updates-vanishing-pen-informacast-new-meeting-reactions-zoom-chat-management/) for instructions

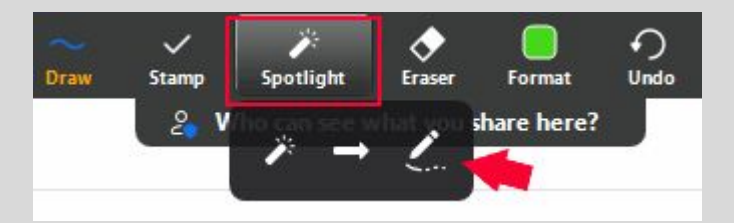

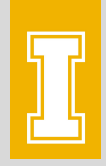

# **Exploring the Advanced Share Menu**

● [See this article](https://support.zoom.us/hc/en-us/articles/201362153-Sharing-your-screen-content-or-second-camera) for details about advanced share options

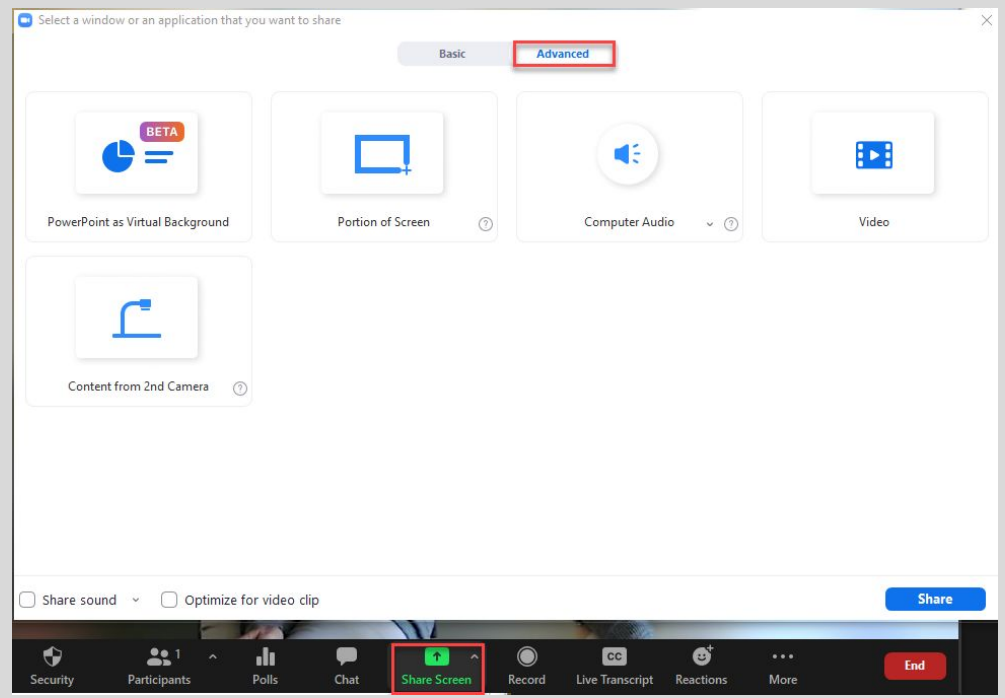

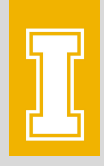

# **Sharing your PowerPoint as your background**

#### [See this article](https://support.zoom.us/hc/en-us/articles/360046912351-Sharing-slides-as-a-Virtual-Background) for details

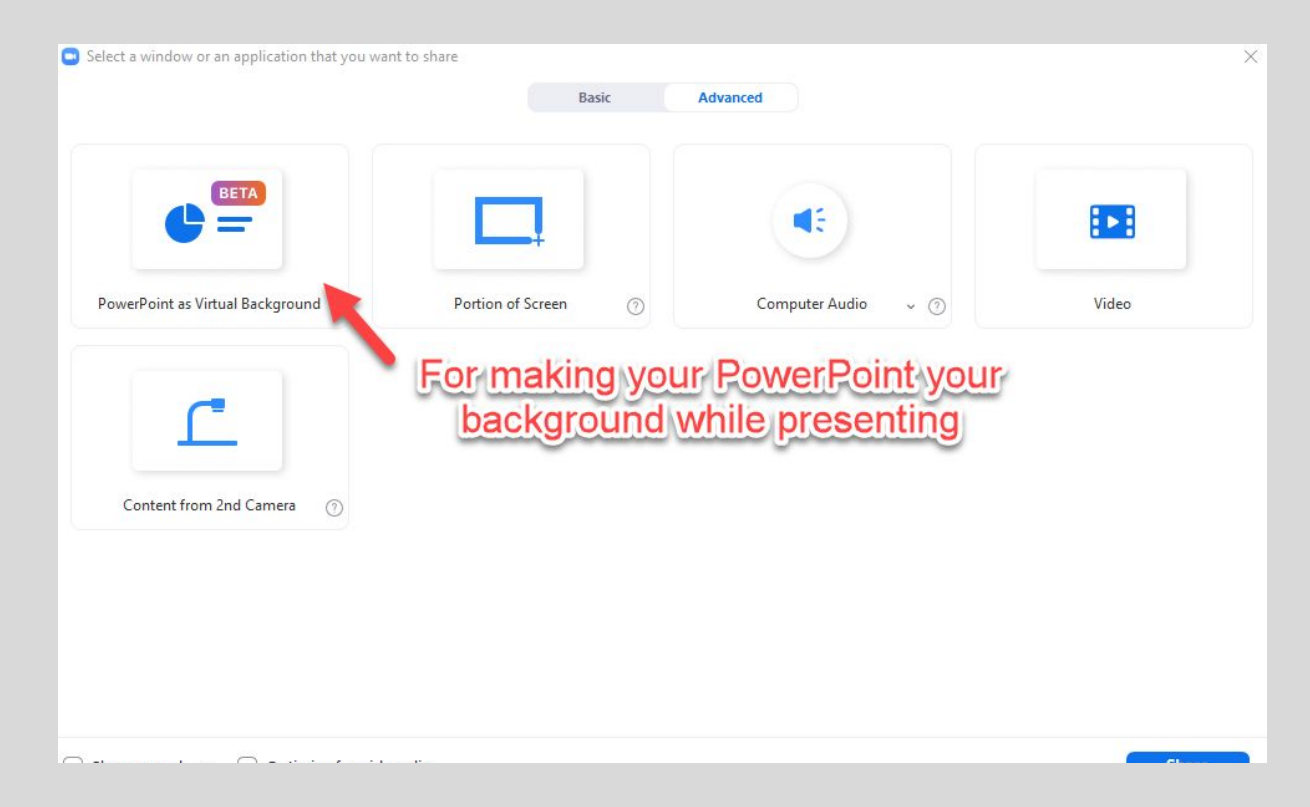

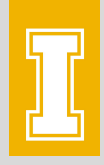

# **Sharing your Video in the advanced menu**

#### ● [See this article](https://support.zoom.us/hc/en-us/articles/360051673592-Sharing-and-playing-a-video) for details

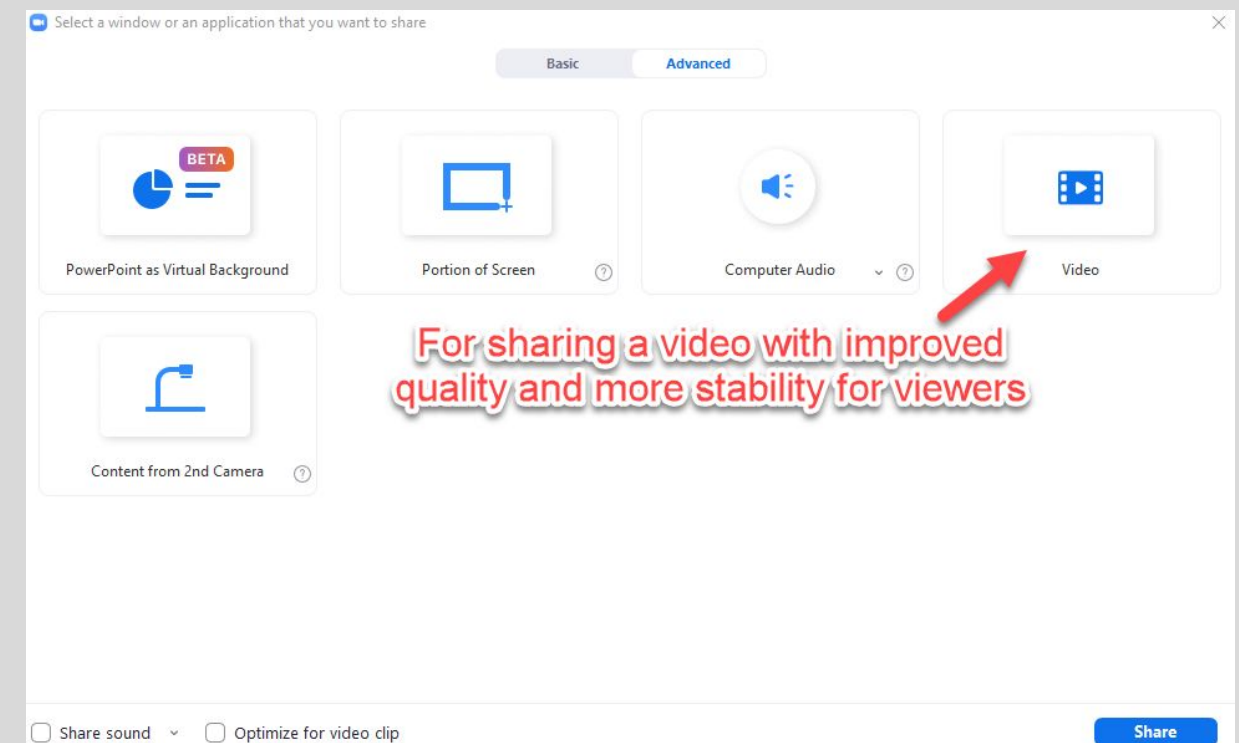

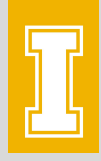

# **Sharing the document camera (or a second camera)**

#### ● [See this article](https://support.uidaho.edu/TDClient/40/Portal/KB/ArticleDet?ID=1590) for details of how to do this in a classroom

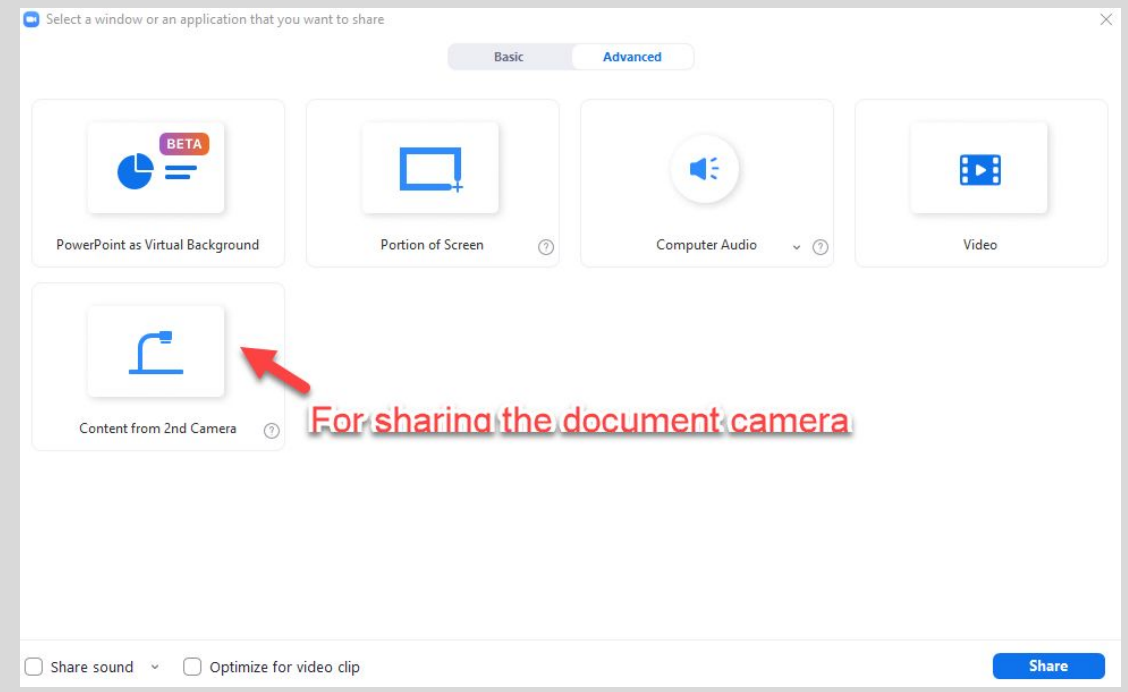

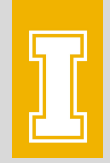

# **Ask CCTS to turn on a feature**

● [avhelp@uidaho.edu](mailto:avhelp@uidaho.edu)